Auteur boek: Vera Lukassen Titel boek: Visio 2010

© 2011, Serasta Uitgegeven in eigen beheer info@serasta.nl Eerste druk: maart 2012

ISBN: 978-90-817910-1-4

#### *Dit boek is gedrukt op een papiersoort die niet met chloorhoudende chemicaliën is gebleekt. Hierdoor is de productie van dit boek minder belastend voor het milieu.*

Alle rechten voorbehouden. Dit werk is auteursrechtelijk beschermd. Niets uit deze uitgave mag worden verveelvoudigd, opgeslagen in een geautomatiseerd gegevensbestand en/of openbaar gemaakt in enige vorm of op enige wijze, hetzij elektronisch, mechanisch, door fotokopieën, opnamen of op enige andere manier zonder voorafgaande schriftelijke toestemming van de uitgever (Serasta).

All rights reserved. No part of this book may be reproduced, stored in a database or retrieval system, or published, in any form or in any way, electronically, mechanically, by print, photo print, microfilm or any other means without prior written permission from the publisher (Serasta).

### **INLEIDING**

Alles is in het werk gesteld om fouten en onvolkomenheden in de inhoud van dit boek en de oefenbestanden te voorkomen. Noch de uitgever, noch de auteur kunnen aansprakelijkheid aanvaarden voor schade die het gevolg is van enige fout in deze uitgave. Mocht u ondanks alle zorgvuldigheid problemen ondervinden neem dan contact op met:

Serasta Trainingen Website: www.serasta.nl e-mail: verkoop@serasta.nl

### **Software**

In dit cursusboek is uitgegaan van onderstaande software:

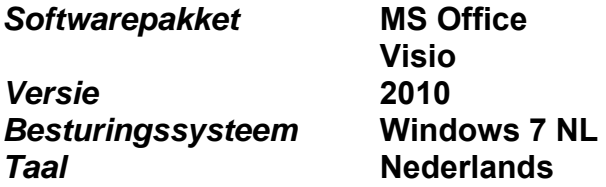

### **Oefenbestanden**

De oefenbestanden die bij dit boek behoren kunt u downloaden via het Internet:

- Surf naar **www.serasta.nl/oefen**
- Klik op **Oefenbestanden→ Visio 2010**

Indien u niet aan de oefenbestanden kunt komen, kunt u contact opnemen met de helpdesk van Serasta. **E-mail:** helpdesk@serasta.nl.

## Inhoudsopgave

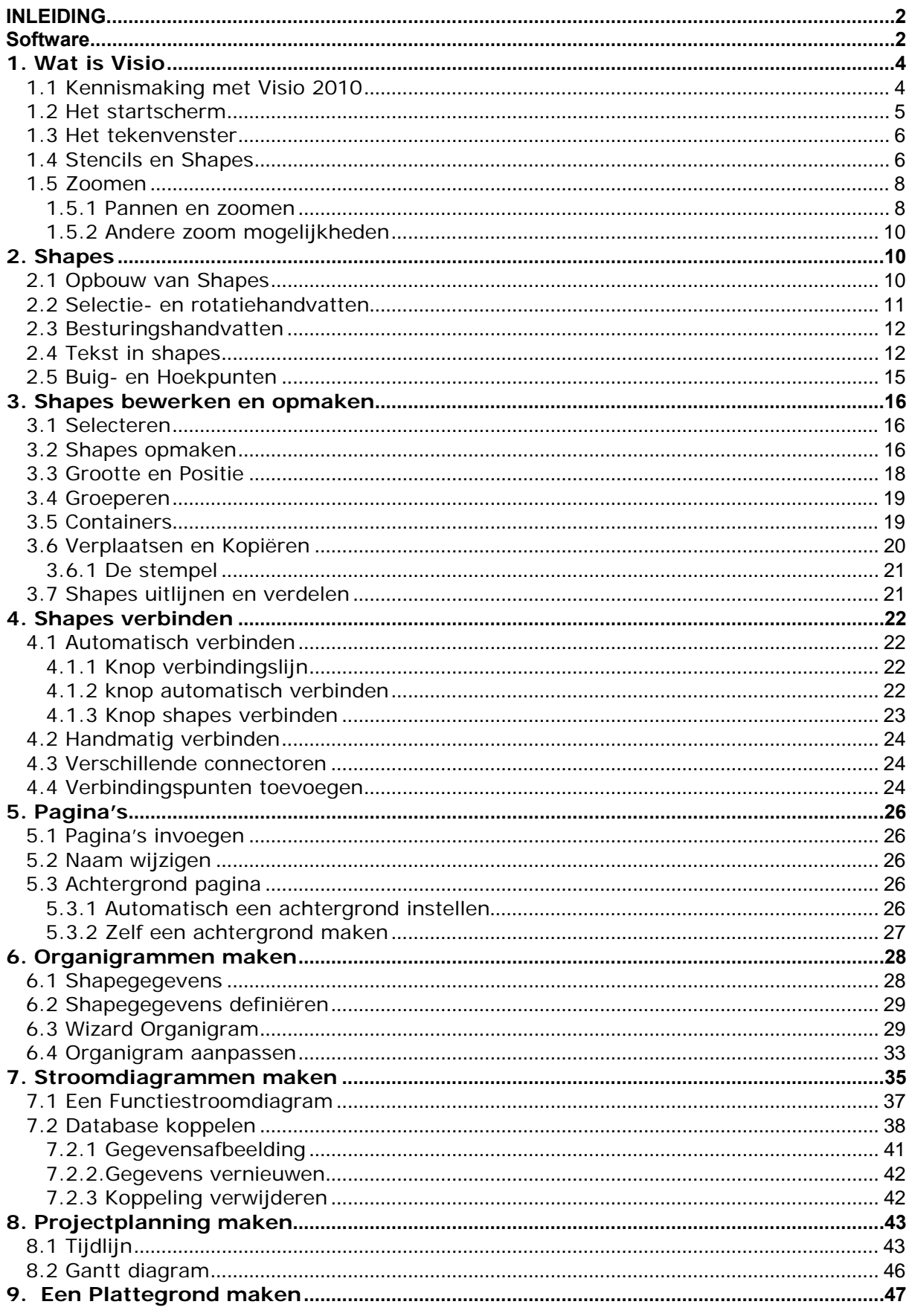

## **1. Wat is Visio**

## **1.1 Kennismaking met Visio 2010**

Visio 2010 gebruiken we voor het maken van allerlei tekeningen, van netwerkdiagrammen tot kalenders en van kantoorinrichtingen tot stroomdiagrammen waarmee we, al dan niet ingewikkelde, informatie kunnen visualiseren. Je kunt tekst en tabellen die moeilijk te begrijpen zijn, omzetten in Visiodiagrammen die de informatie in één oogopslag weergeven.

Gevisualiseerde informatie communiceert veel sneller dan diezelfde informatie beschreven in tekst, deze tekeningen worden dan ook veelvuldig gebruikt in presentaties en rapporten in Word.

Het programma bevat veel ingebouwde sjablonen om als uitgangspunt te gebruiken voor je ontwerp. Daarna kun je verschillende vormen en onderwerpen je tekening in slepen.

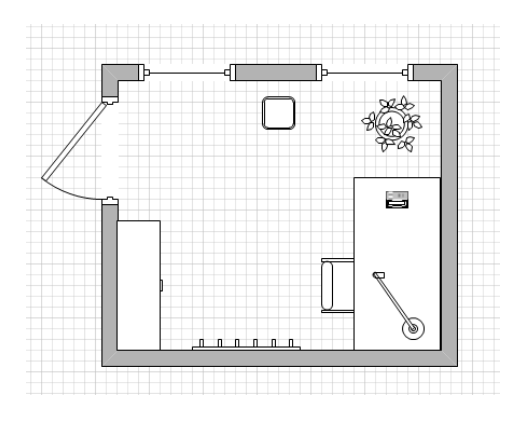

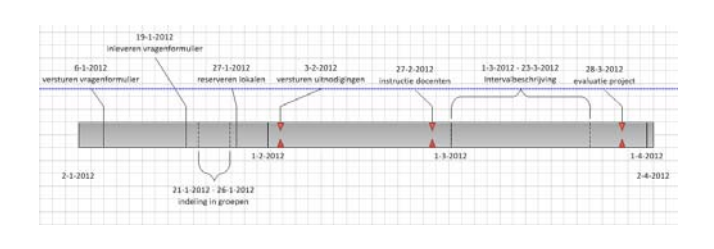

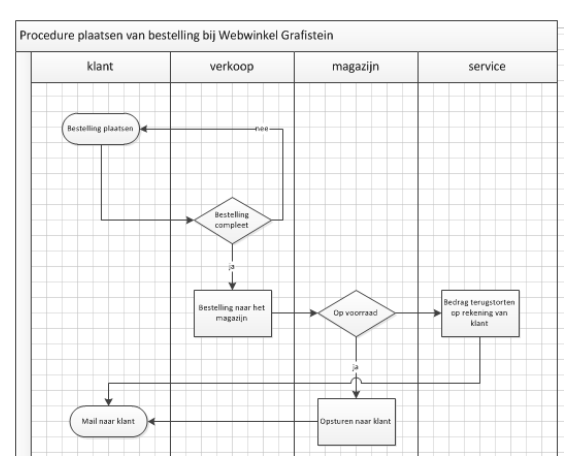

*Figuur 1.1 Voorbeelden van tekeningen in Visio* 

Om met Visio te kunnen werken hoeft u niet te kunnen tekenen. U gebruikt **shapes** die geordend per toepassingsgebied op stencils staan.

Het valt daarom ook niet te vergelijken met professionele tekenprogramma's.

## **1.2 Het startscherm**

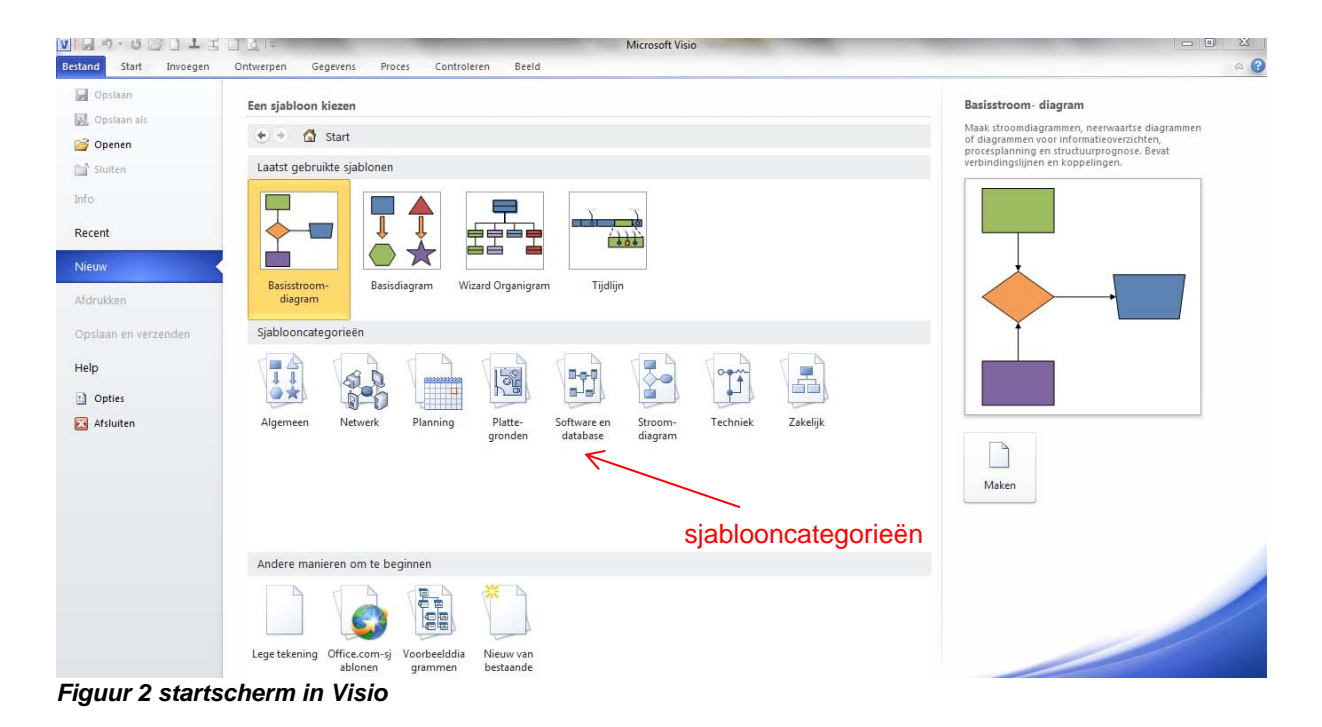

Je kiest in het hoofdscherm voor één van de **sjablooncategorieën** en kies vervolgens voor het **sjabloon** dat je wilt gaan gebruiken

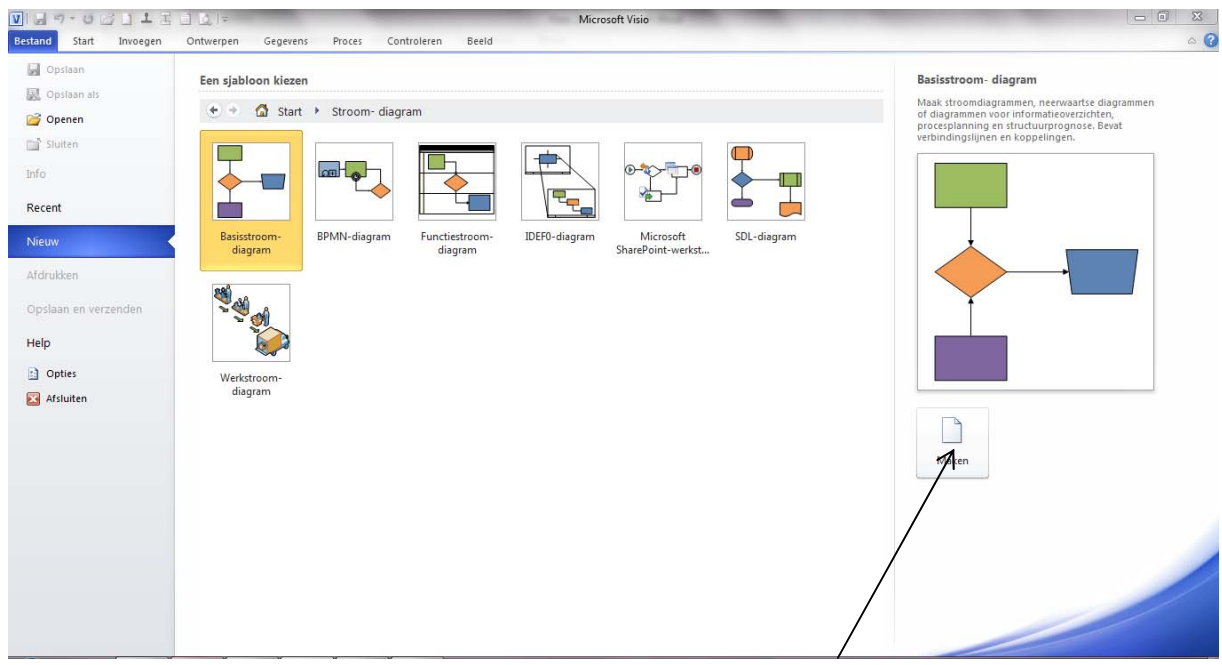

Na het sjabloon te hebben gekozen klik je op de knop **maken.**

## **1.3 Het tekenvenster**

In het tekenvenster zie je bovenin de werkbalk **snelle toegang***.*  Direct daaronder vind je **het lint**.

Onder het lint vinden we de **linialen**; een horizontale en een verticale liniaal. Deze zijn onder andere van belang met het verleggen van **het nulpunt van de tekening**. Deze bevindt zich standaard linksonder van de tekenpagina.

Onderin het scherm, net boven de statusbalk, vind je een regel met daarin de **tabschuifknoppen** en **het aantal pagina's***.*

Onderin de pagina bevindt zich de **statusbalk**. Hierin bevinden zich knoppen voor **weergave***,* **pannen en zoomen en ander venster***.* 

VI-0011IIK **Werkbalk snelle toegang**   $\begin{array}{c|c|c|c|c} \hline \multicolumn{3}{c|}{\textbf{5}} & \multicolumn{3}{c|}{\textbf{5}} & \multicolumn{3}{c|}{\textbf{5}} & \multicolumn{3}{c|}{\textbf{5}} & \multicolumn{3}{c|}{\textbf{5}} & \multicolumn{3}{c|}{\textbf{5}} & \multicolumn{3}{c|}{\textbf{5}} & \multicolumn{3}{c|}{\textbf{5}} & \multicolumn{3}{c|}{\textbf{5}} & \multicolumn{3}{c|}{\textbf{5}} & \multicolumn{3}{c|}{\textbf{5}} & \multicolumn{3}{c|}{\textbf{5$ Bestand Start Invoegen  $\circ$   $\bullet$   $\bullet$   $\circ$  $0<sup>th</sup>$  $\sim$ **A** Knippen<br>**Plakken**<br>**Plakken**<br>**Plakken**<br>**Plakken**<br>**Plakken A** Aanwijzers  $\Box$   $\sim$   $\frac{\partial \mathbf{y}}{\partial \mathbf{y}}$  Opvulling 광 ille Naarvoran  $\mathbf{A}$  Zoeken  $\mathbf{a} \cdot |\mathbf{B}$  and  $\mathbf{A} \cdot \mathbf{A} \cdot \mathbf{A} = \mathbf{B} \cdot \mathbf{B} \cdot \mathbf{A}$  $\frac{1}{2}$ Calibri  $\frac{1}{\sqrt{2}}$  and  $\frac{1}{\sqrt{2}}$  and  $\frac{1}{\sqrt{2}}$  and  $\frac{1}{\sqrt{2}}$  and  $\frac{1}{\sqrt{2}}$  and  $\frac{1}{\sqrt{2}}$  sched with  $\frac{1}{\sqrt{2}}$  and  $\frac{1}{\sqrt{2}}$  and  $\frac{1}{\sqrt{2}}$  and  $\frac{1}{\sqrt{2}}$  and  $\frac{1}{\sqrt{2}}$  and  $\frac{1}{\sqrt{2}}$  and  $\frac{1}{\sqrt{2$ = = = = + A<br>
= = = 使 字 A Tekst | ① Naar achterer Lagen \* Positie<br>Positie<br>The Groeperen<br>Chikken **B**  $I$  **U** abe Aa<sup>\*</sup>  $\mathbf{A}$ <sup>\*</sup> Selecteren Klembord  $\begin{picture}(120,10) \put(0,0){\line(1,0){100}} \put(15,0){\line(1,0){100}} \put(15,0){\line(1,0){100}} \put(15,0){\line(1,0){100}} \put(15,0){\line(1,0){100}} \put(15,0){\line(1,0){100}} \put(15,0){\line(1,0){100}} \put(15,0){\line(1,0){100}} \put(15,0){\line(1,0){100}} \put(15,0){\line(1,0){100}} \put(15,0){\line(1,0){100}}$ Reurer  $|180|$  $-1.60$  1.  $-1.40$  1.  $-1.20$  1.  $-10$  $\frac{1}{20}$  $\overline{140}$  $\overline{80}$  $\frac{1}{2}$  $120 - 140$  $160$  $1200$  $\frac{1}{240}$  $|260|$  $|280|$  $60<sub>1</sub>$  $|220|$  $300 320 |340|$  $1360 +$  $1380 - 1400$ Shapes Meer shape Snalle change **Het lint Stencils**  Shapes voor functiestroomdiagramme  $\rightarrow$ Shapes voor basiss Proces  $\bigcirc$  Beslissing Subproces 
Segin/einde Document / Geaevens Database Externe Aangepast 1 Aangepast 2 **Shapes**  Aangepast 3 Aangepast 4 → Verwijzing<br>Onaar dezelf... Verwijzing<br>naar ande... **Nulpunt Statusbalk**   $\leftrightarrow$   $\parallel$  Pagina-1 ī. □ 要 53% → □  $+ 5$ Pagina 1 van 1 | Nederlands (standaard) | *Figuur 3 Het tekenvenster* 

Links van het scherm vind je de **stencils** met daarin de bijbehorende **shapes***.* 

# **1.4 Stencils en Shapes**

Links in het tekenscherm staan de stencils met daarin de shapes die je gebruikt om je tekening te maken. De stencils die getoond worden zijn afhankelijk van het sjabloon dat gekozen is. Ook het aantal stencils is variabel.

Door te klikken op een stencil wordt deze geopend. Desgewenst kunnen ook andere stencils toegevoegd worden.

Dit doe je door op het stencil **meer shapes** te klikken en daarna voor het gewenste stencil te kiezen.